## **Table of Contents**

## **CenTran Version 5 Agent Getting Started Guide**

### **dormakaba Welcome**

dormakaba is the world's leading manufacturer and supplier of high security, electronic safe locks. Its complete line of self powered, battery, and mechanical locks meets virtually every safe lock requirement. dormakaba is dedicated to satisfying end-user needs for security, safety, and convenience. We welcome you to the world of dormakaba security and Cencon<sup>®</sup>.

## **Introduction**

The CenTran Agent is a background service that runs on the ATM and monitors and provides network access to the Cencon® lock.

**Monitoring the lock:** When an event occurs at the lock, such as the lock being opened or closed, the agent detects it and transmits a lock event report which can be used by software monitoring the ATM's status. To obtain the information for the lock event report, the agent can contact one or more CentTran servers to evaluate the lock event, or it can simply read and report the status of the lock. Each lock mode can be configured with its own CenTran server, allowing multiple companies to support the lock.

**Providing network access to the lock:** CenTran and Cencon servers that can directly connect to the ATM can open serial connections to the lock through a TCP port that the agent listens on. The agent also can be configured to open and maintain persistent connections to one or more CenTran servers that may not be able to directly access the ATM because of firewalls.

**Manual [Conventions](#page-1-0)**

**[Trademarks](#page-2-0)**

## **Table Of Contents**

**Cencon Security System Product Overview The CenTran Agent Program Package System Requirements Software [Installation](#page-12-0) and Setup Install Program Install Program Silently Install Program Interactively Update [ProgramConfiguration](#page-14-0) File Start the [CenTran](#page-17-0) 5 Agent Program Stop the [CenTran](#page-17-1) 5 Agent Program [Uninstalling](#page-18-0) the CenTran Agent Program [Appendix](#page-19-0) A- CenTran Agent Utility**

## **Manual Conventions**

## **CenTran Version 5 Agent Getting Started Guide**

<span id="page-1-0"></span>This CenTran Getting Started Guide contains information on the installation and set up of the software required to monitor a lock. Some conventions that are followed are:

- Input to the PC will be shown in **bold type**.
- The screen samples may not look exactly as they do on your system depending on which version of the Windows operating system you are using.  $\bullet$ Some samples in this document are from Windows XP, some are from Windows Vista, and some are from Windows 7.
- Highlighted items:

# **Note** Indicates a point to consider. **Helpful Hint** Indicates a technique or method that works well. **Caution** Indicates the need for care and caution to be observed during a procedure or process. **Warning** Indicates the possibilityof loss of data or system integrity.

Before reading the CenTran Agent Getting Started Guide, you should be familiar with basic Windows concepts and techniques. For detailed information, refer to your Windows documentation.

© 1996-2017 dormakaba

Document Number 2106.0513 Rev. G 08/17 CenTran® Version 5 Agent Getting Started Guide

## **Trademarks**

## **CenTran Version 5 Agent Getting Started Guide**

<span id="page-2-0"></span>The following items are trademarks or registered trademarks of dormakaba in the United States and/or other countries.

- Cencon System 2000
- **Cencon**
- PowerStar Technology
- Smart Key

Adobe and Adobe Reader are registered trademarks of Adobe Systems Incorporated in the United States and/or other countries.

IBM is a registered trademark of International Business Machines Corporation ("IBM") in the United States and/or other countries.

iButton is a registered trademark of Dallas Semiconductor.

Microsoft, Windows, and Windows Server are registered trademarks or trademarks of Microsoft Corporation in the United States and/or other countries.

Notice: The information in this manual is subject to change without notice and does not represent a commitment on the part of the dormakaba. dormakaba shall not be liable for technical or editorial errors or omissions contained herein; nor for incidental or consequential damages resulting from the furnishing, performance or use of this material.

## **Cencon ATM Cash Vault Security System Product Overview**

## **CenTran Version 5 Agent Getting Started Guide**

### **The Challenge**

While the front of ATMs are accessed by customers with individual cards and PINs, the back of the ATM is often accessed by service personnel from multiple companies all using the same lock combination. Bank employees, cash replenishers, technical service reps, repair personnel all using the same combination to open an ATM safe poses a significant security risk.

#### **The Solution**

The Cencon ATM Cash Vault Security System from dormakaba is designed to combat insider theft from ATMs through the combined use of lock hardware, systems software and Smart Keys. The Cencon system offers total access control and accountability with its One Time Combination feature. The One Time Combination is dispatched from a central location and cannot be reused at a later date, thus eliminating temptation.

The Cencon ATM Cash Vault Security System allows locks located anywhere in the world to be controlled and monitored from one central location.

The central location consists of

- A database describing locks, lock administration personnel, lock service personnel, lock access details and history.
- dormakaba software that
	- Manages the creation and distribution of One Time Combinations(OTC).
	- o Tracks the status of each lock and user.
	- Provides audit capability.
	- Can be used interactively by a human Dispatcher or programmatically by customer applications such as IVR or Web base interfaces.

#### The software provided by dormakaba consists of

- Cencon Interactive Application: Interactive Central Point of Control
	- Used to create, distribute, manage One Time Combinations (OTC).
- CenTran Service: Background Central Point of Control
	- Used by customer, 3rd party applications to create, distribute and manage OTCs.
- CenTran Web Services: Used by customer web applications to communicate with CenTran Service.
- **CenTran Agent** 
	- Remote lock management: Allows CenTran Service to communicate with ATM lock, streamlining lock administration.
- Key Box Agent
	- Remote key management: Allows CenTran Service to communicate with remote key boxes, supporting decentralized lock personnel.

The Cencon ATM Cash Vault Security System supports three Modes of Operation:

#### **FLM Mode**

Designed for First Line Maintenance (FLM) personnel such as cash replenishers, technical service reps, repair personnel, the FLM mode of the Cencon lock permits the dispatch center to give a One Time Combination (OTC) for ATM lock access to a technician "on the fly." FLM personnel are each issued a Smart Key and call their dispatch center to request a One Time Combination. Once used, this combination will not function again, thus ensuring absolute access control. Once the Cencon unit is locked, a Close Seal code is displayed on the lock's LCD. Entering this Close Seal into the dispatch center's computer documents that the Cencon lock is locked and secure.

#### **Route Mode**

While permitting the same access control as FLM Mode, Route Mode additionally permits pre-defined routes for armored cash replenishers. Route personnel are each issued a Smart Key. A route of locks, along with an OTC for each lock on the route, may be assigned by a dispatch center permitting route personnel to access a series of locks without contacting their dispatch center at each individual lock. Route personnel can either call their dispatch center at the end of the shift to report the Close Seals, or the Close Seals can be read from the Smart Key by the Cencon software.

#### **Bank Mode**

Bank Mode is designed for bank personnel who may need access to the Cencon system lock but do not wish to operate through a dispatch center. Smart Keys and combinations are issued to bank personnel who may unlock the Cencon lock at any time. An internal audit trail tracks all activity of bank personnel just as it does for FLM and Route personnel. dormakaba Cencon software permits bank administrators to manage Bank Mode on site. Bank users may be added or deleted and audit trails may be downloaded from the lock.

**High Level Overview of Cencon ATM Cash Vault Security System Component Architecture**

The Cencon ATM Cash Vault Security System consists of several components whose method of use will vary depending on the business model of the supported enterprise. Presented here is a brief high level overview of the Cencon ATM Cash Vault Security System components.

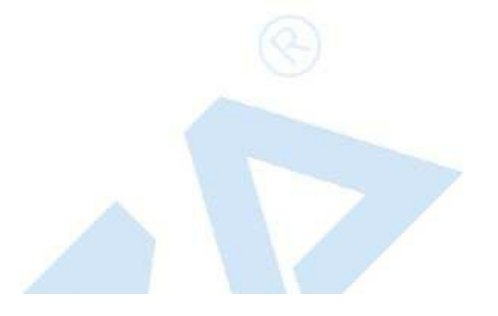

## Cencon ATM Cash Vault Security System Component Architecture

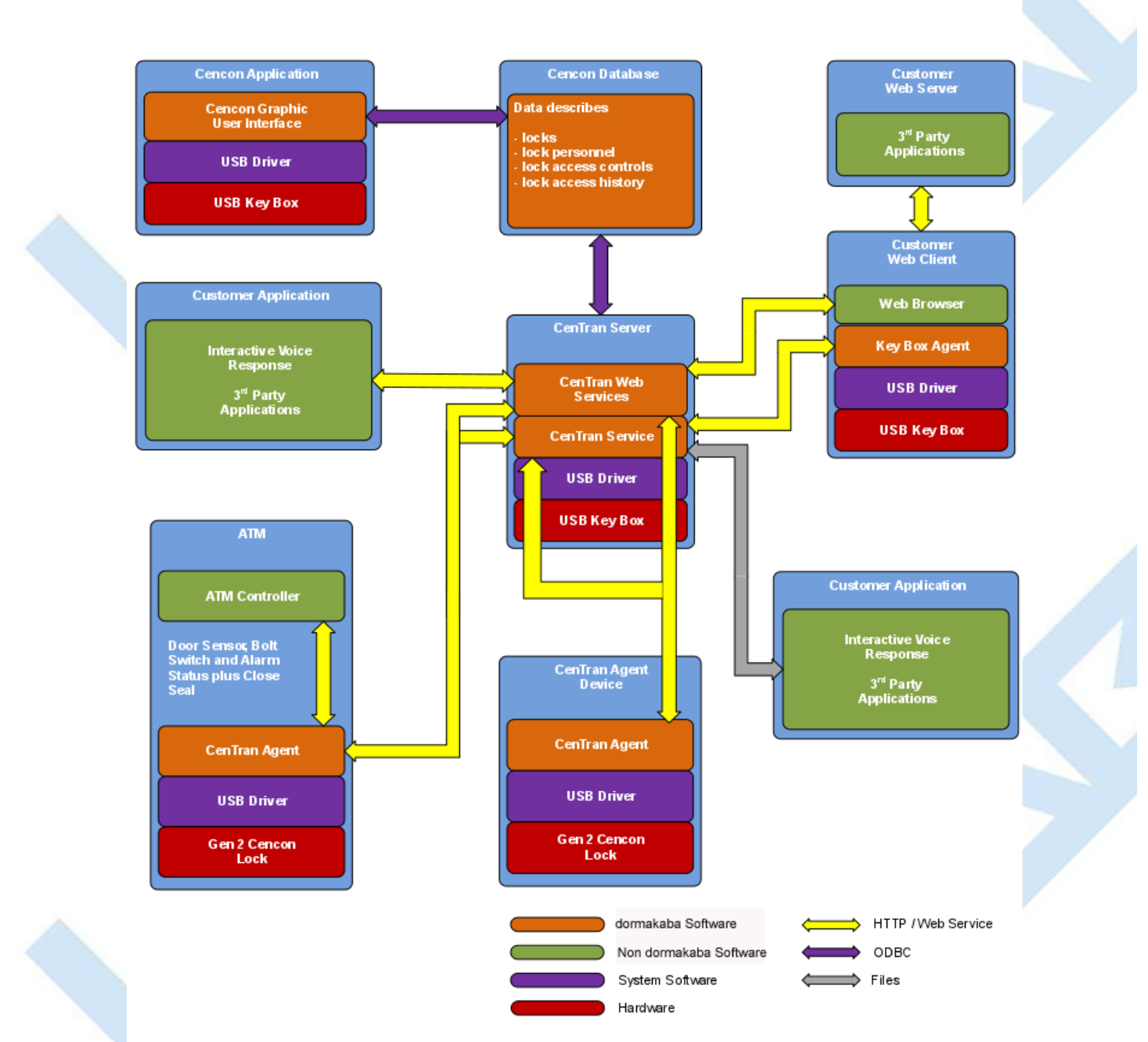

#### **Cencon Database:**

- Defines locks to be controlled, monitored and audited.
- Defines personnel allowed to access locks.
- Defines Personnel allowed to control access to locks.
- Contains access history for each lock.

## **Cencon Application:**

- Interactive, graphical Windows application used to manage the Cencon Database contents.
- Requires a Cencon Key Box be attached to a USB port of the same computer.

**CenTran Service:**

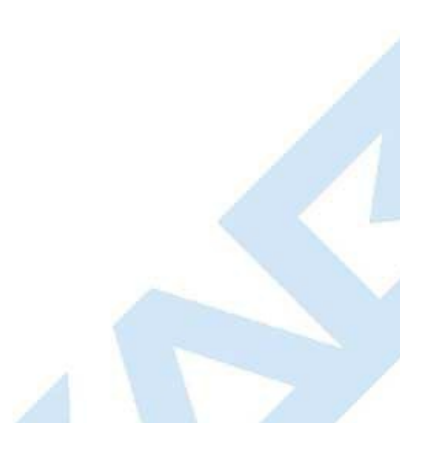

- <span id="page-5-0"></span>Available for use by customer applications to manage the Cencon Database contents.
- Applications communicate with the service via files or HTTP / Web Services.
- Runs in background as a Windows Service.

## **CenTran Web Services:**

• Available for use by web applications to manage Cencon Database contents.

### **Customer Application Using CenTran Service Command File:**

- The CenTran Service performs actions against the Cencon Database per commands imbedded in files.
- Results of those actions are reported in output files created by the CenTran Service.

### **Customer Application Using CenTran Web Services:**

- The CenTran Service performs actions against the Cencon database per commands received via the CenTran Web Services.
- Results of those actions are reported to the customer application via the CenTran Web Services.

### **CenTran Agent:**

- Allows CenTran Service to monitor lock in a real time manner.
- Runs on the ATM in the background as a Windows Service.

### **Key Box Agent:**

- Allows CenTran Service access to Cencon Key Boxes on remote systems.
- Runs on remote Web Client systems in background as a Windows Service.

### **Customer Web Client:**

- Customer developed web browser based user interface used to manage Cencon Database contents as well as Cencon Smart Keys via the CenTran Web Services.
- Can be located remotely.

## **Cencon ATM Cash Vault Security System Components and BusinessProcesses**

### Examples of Business Processes Supported by Cencon ATM Cash Vault Security System Components:

1. FLM (First Line Maintenance) Operations with human Dispatcher:

- 1. FLM personnel reaches ATM and contacts Dispatcher requesting OTC.
- 2. Dispatcher generates OTC via Cencon interactive application, gives OTC to FLM personnel.
- 3. FLM personnel opens and closes lock, recording the Close Seal.
- 4. FLM personnel gives Close Seal to Dispatcher who enters it into Cencon database via Cencon interactive application.
- 2. Route Operations with human Dispatcher:
	- 1. Before starting route, Route personnel contacts Dispatcher and requests OTCs for each lock on route.
	- 2. Dispatcher generates OTCs via Cencon interactive application, gives OTCs to Route personnel.
	- 3. Route personnel opens and closes each lock on route, recording Close Seals.
	- 4. When the Route has been completed, the Close Seals are given to the Dispatcher who enters them into the Cencon database via Cencon interactive application.
- 3. FLM Operations with IVR (Interactive Voice Response) system:
	- 1. FLM personnel reaches ATM, calls IVR system and requests OTC.
	- 2. IVR system generates OTC via CenTran Command File interface and reports OTC to FLM person.
	- 3. FLM personnel opens and closes lock, recording the Close Seal.
	- 4. FLM personnel calls IVR system and enters Close Seal.
	- 5. IVR system records Close Seal in Cencon database via CenTran Command File interface.

Though business processes will vary between companies there are core lock management tasks that will be used in every enterprise such as:

- Create User and Initialize Smart Key
- Delete User
- Dispatch Lock
- Open / Close physical lock
- Close Lock in Cencon database
- Reassign Lock
- Audit Lock
- **Audit Key**
- Audit Cencon Database

The following lists describe for a few of the core lock management tasks one possible flow of control through the Cencon ATM Cash Vault Security System components.

#### **Create User and Initialize Smart Key:**

- Dispatcher ->
- Customer Web Client ->
- CenTran Web Services ->
- CenTran Service ->
- CenTran Web Services ->
- Key Box Agent ( writes KEY ) ->
- CenTran Service ->
- CenTran Web Services ->
- Customer Web Client

## Note:

- Customer Web Client & Key Box Agent will probably be on same location but do not have to be
- Customer Web Client does NOT require a Keybox on the same system

## **Dispatch Lock(s):**

- Dispatcher ->
- Customer Web Client ->
- CenTran Web Services ->
- CenTran Service ->
- Cencon Database ->
- **CenTran Senice ->**
- CenTran Web Services ->
- Customer Web Client ->
- Dispatcher receives OTC
- Dispatcher transmits OTC to FLM/Route personnel

#### **Lock isphysically opened and closed:**

- Service personnel calls Close Seal in to the Dispatcher who "Closes Lock" in the Cencon Database. The component flow is the same as that described for Dispatch Lock(s).
	- OR
- CenTran Agent Service on ATM uses CenTran Web Services to report Closure to CenTran Service and "Closes Lock" in the Cencon Database programmatically:
	- Lock is closed ->
	- CenTran Agent ->
	- CenTran Web Services ->
	- CenTran Service ->
	- Cencon Database ->
	- CenTran Service ->
	- CenTran Web Services ->
	- CenTran Agent

## **CenTran Agent Network Configurations**

The CenTran Agent allows Cencon and CenTran to control and monitor a Cencon Gen 2 lock in real time.

## **Cencon**

The Cencon **Lock Operationswith Serial Connect** functions can be executed against Cencon Gen 2 locks on ATMs on which the CenTran Agent has been installed.

The Cencon **Activity Report** will display activity records for events such as opens and closes at remote Cencon Gen 2 locks on ATMs on which the CenTran Agent has been installed. Events occurring at these locks will be recorded in the Cencon database in real time.

#### **CenTran**

To make use of the new functions provided by the CenTran Agent via the CenTran File Interface, see the **Remote Lock Management XML Transactions** chapter in the **CenTran Programming Reference Manual** for information on the operations that can be performed against Gen 2 locks on ATMs on which the CenTran Agent has been installed.

To make use of the new functions provided by the CenTran Agent via the CenTran Web Service Interface, see the **Web Service Remote Lock Management** chapter in the **CenTran Programming Reference Manual** for information on the operations that can be performed against Gen 2 locks on ATMs on which the CenTran Agent has been installed.

#### **One CenTran Service Connected to Multiple CenTran Agents**

One CenTran Service installation can be connected to multiple CenTran Agents. A CenTran Agent can be on a network readily accessible to the CenTran Service or it can be on a network that resides behind a firewall through which CenTran cannot pass.

When the CenTran Agent resides on the same network as CenTran, the connection between the agent and CenTran can be established in one of two ways.

One method is for the CenTran Service to establish a TCP connection to the agent's pass-through port. This type of connection is established only when one is needed and exists only long enough to perform the desired transaction.

The second method is for the agent to maintain a persistent TCP connection with CenTran. The agent re-establishes this connection as necessary.

When a CenTran Agent resides behind a firewall through which CenTran cannot pass, the agent must be configured to maintain a persistent TCP connection with CenTran. The agent re-establishes this connection as necessary, so that it will be available when Centran needs to connect to the agent.

See section Update Program [Configuration](#page-14-0) File for information on the setup of the CenTran Agent configuration file to handle this situation.

#### **One Lock Supported By Multiple Companies**

There are times when the different modes of a given Gen 2 lock are serviced by different companies. Each company may have its own CenTran installation. In such cases, the CenTran agent can be configured to communicate in real time with the CenTran installation associated with each lock mode.

See section Update Program [Configuration](#page-14-0) File for information on the setup of the CenTran Agent configuration file to handle this situation.

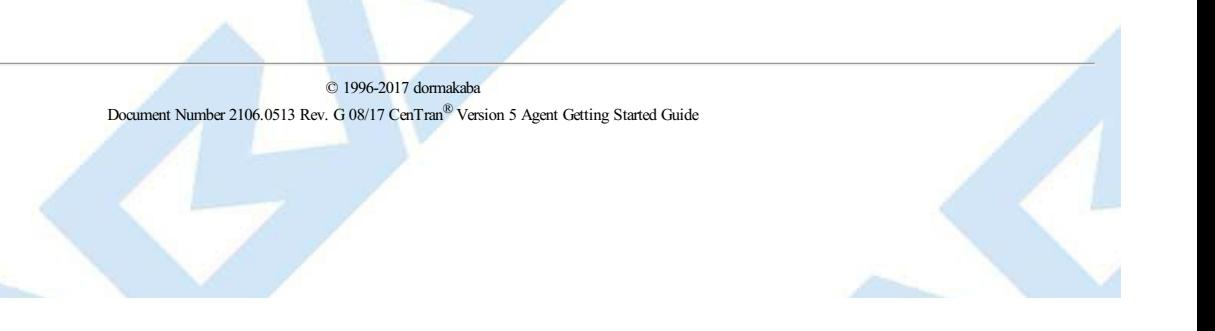

## **Introduction**

## **CenTran Version 5 Agent Getting Started Guide**

## **The CenTran Version 5 Agent Package**

<span id="page-8-0"></span>The CenTran 5 Agent implementation package includes:

- The CenTran Version 5 Agent Install CD.
- CenTran 5 Agent Getting Started Guide

If you are missing any of the above items, contact Kaba Mas Customer Service at 1(800) 950-4744

## **CenTran 5 Agent System Requirements**

<span id="page-8-1"></span>To use the CenTran Agent program, the following minimum hardware, software, and user requirements must be met:

• ATM containing IBM<sup>®</sup> compatible PC that is capable of running Windows® and has an available USB port for the Kaba Mas Cencon Lock.

**Note** The Cencon Lock requires a fully compliant USB 2.0 connection.

- 768 MB RAM
- Hard Disk Drive with at least 5 megabytes disk space free
- Windows<sup>®</sup> 7 32/64-bit, Windows® 8.1 32/64 bit, Windows® 10 32/64 bit.
- The User installing the CenTran Agent must have administrative privileges.

Note - The screens shown in the CenTran Agent Software manuals were captured on a Microsoft Windows® XP, Windows® Vista, or a Windows® 7 system. Your screens may look slightly different.

## **Important Note**

CenTran 5 Agent also requires an operational CenTran 5 system and associated database, either locally or on a network accessible computer. It is not compatible with previous versions of CenTran software.

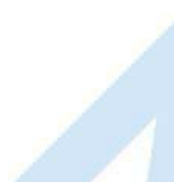

## **Software Installation and Setup**

## **CenTran Version 5 Agent Getting Started Guide**

#### **Silent Software Installation and Setup**

<span id="page-9-0"></span>To install the software to the default installation folder (\CentranAgent on the system drive) without user input, complete the following steps. The silent installation process will, if necessary, install the .NET Framework 4.5.1 and uninstall an existing CenTran Agent installation before installing the version of CenTran Agent that is on the install CD.

- 1. Check the PC Date and Time Properties (date, time, time zone, DST adjustment setting) from the Control Panel to ensure accuracy. Adjust, if necessary, before proceeding.
- 2. Insert the CenTran 5 Agent Install CD in your computer CD-ROM / DVD / BluRay drive.
- 3. Double-click **CentranAgentInstall.cmd** in the CenTran 5 Agent Install CD root directory, and installation will begin.
- 4. Check the program output to ensure that the installation has succeeded.

The CentranAgentInstall.cmd file can also be used to install the software to a specific drive:

- 1. Check the PC Date and Time Properties (date, time, time zone, DST adjustment setting) from the Control Panel to ensure accuracy. Adjust, if necessary, before proceeding.
- 2. Insert the CenTran 5 Agent Install CD in your computer CD-ROM / DVD / BluRay drive.
- 3. Open a command prompt and navigate to the CenTran 5 Agent Install CD root directory.
- 4. Type CentranAgentInstall.cmd followed by the drive on which the software is to be installed (for example, **CentranAgentInstall.cmd C:\**), and press the Enter key, and installation will begin. If the drive specification is omitted, the software will be installed on the system drive.
- 5. Check the program output to ensure that the installation has succeeded.

### **Interactive Software Installation and Setup**

<span id="page-9-1"></span>To install the software interactively, complete the following steps:

- 1. Check the PC Date and Time Properties (date, time, time zone, DST adjustment setting) from the Control Panel to ensure accuracy. Adjust, if necessary, before proceeding.
- 2. Ensure that no other programs are running.
- 3. Insert the CenTran 5 Agent Install CD in your computer CD-ROM / DVD / BluRay drive. If you have autorun enabled on your system, the CenTran 5 Agent Installation screen will be displayed. Otherwise, double click **Autorun.exe** from the CenTran 5 Agent Install CD root directory, and the CenTran 5 Agent Installation screen will be displayed.

The CenTran Version 5 Agent Software Installation dialog is loaded and the Main Menu is displayed:

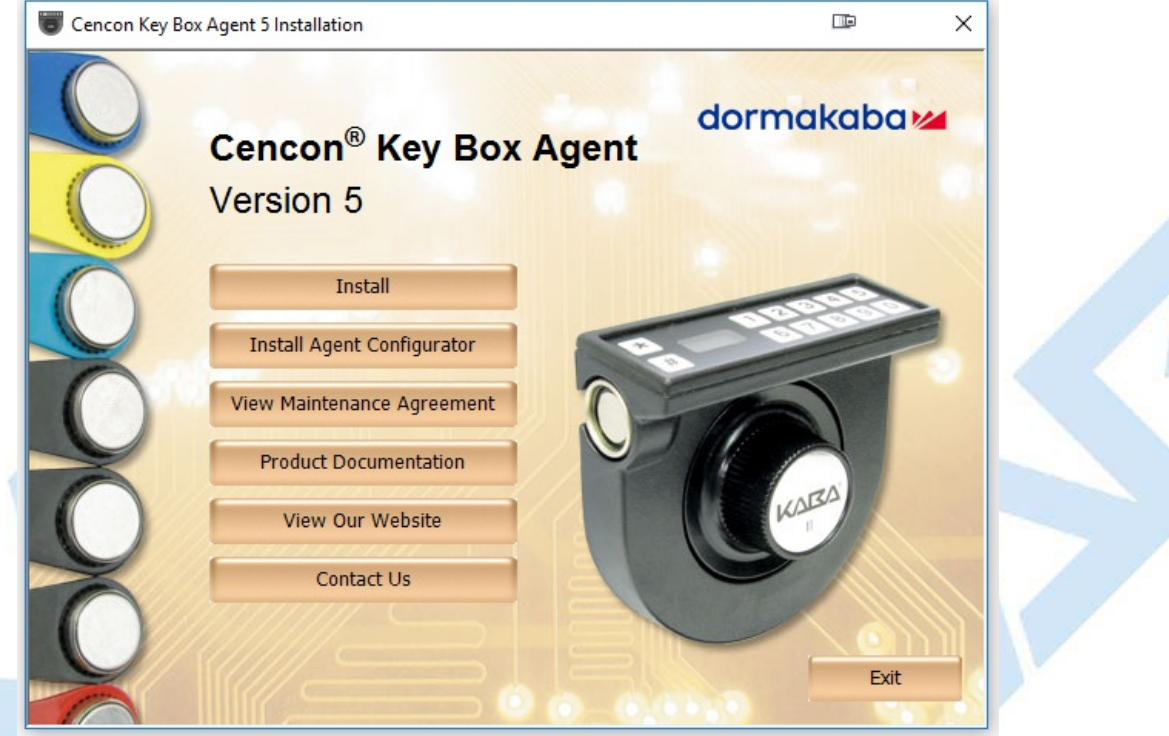

4. From the Main Menu, click on the **Install** button.

Depending on your operating system, either the 32 or 64-bit CenTran Agent install page is displayed:

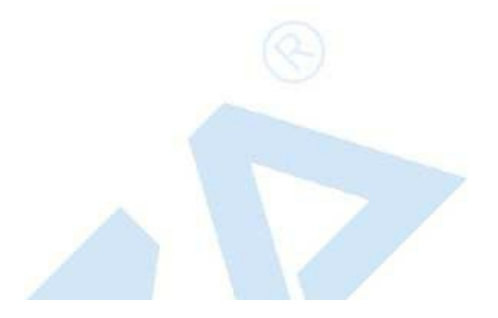

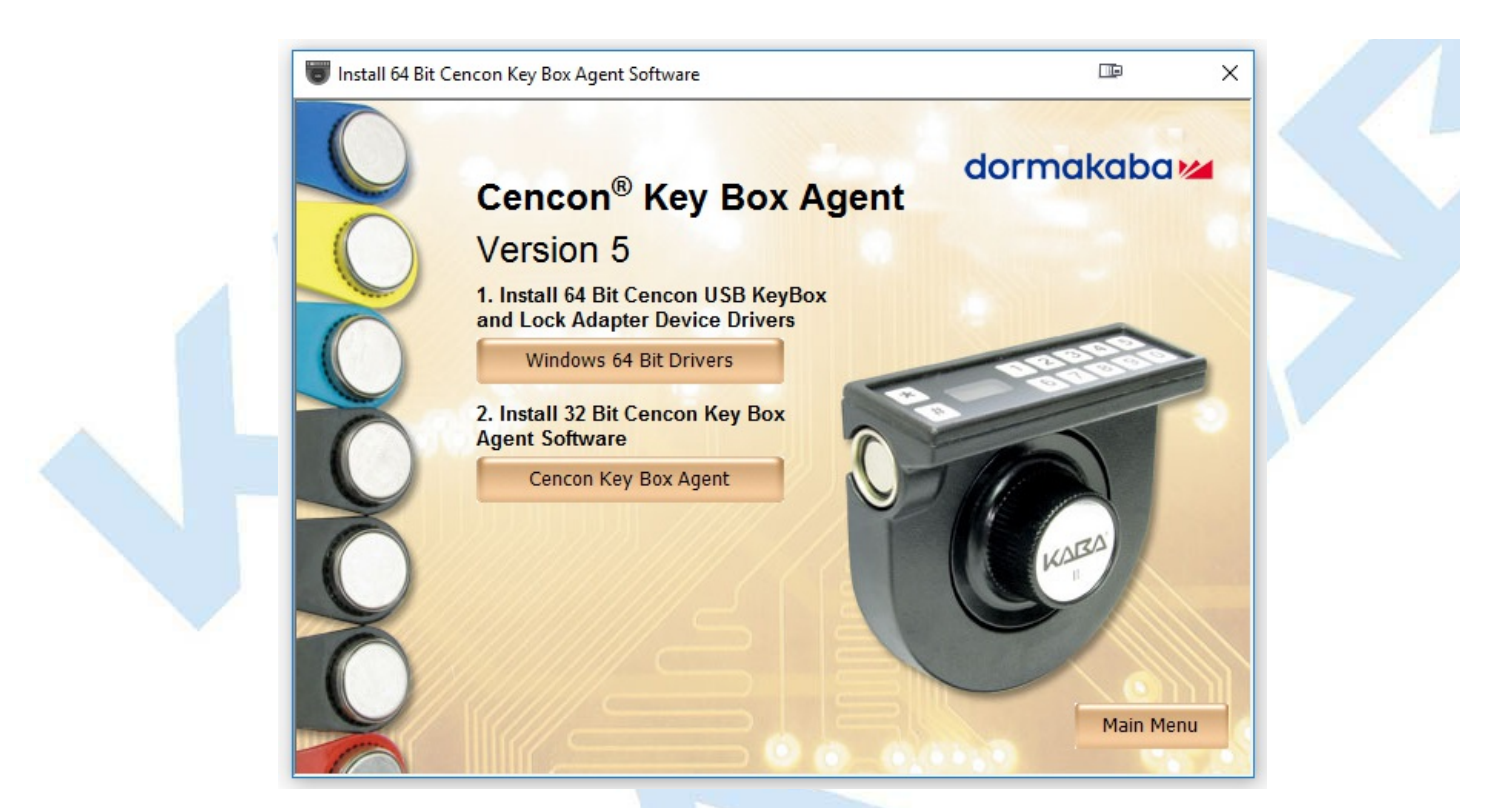

### 5. **Install Cencon USB KeyBox and Cencon Lock Adapter Device Drivers**

Install the Cencon USB KeyBox and Cencon Lock Adapter device drivers by clicking on the Windows Drivers button. The button will state either<br>Windows 32 Bit Drivers or Windows 64 Bit Drivers depending on if you have a 32 or will be launched by clicking on the button.

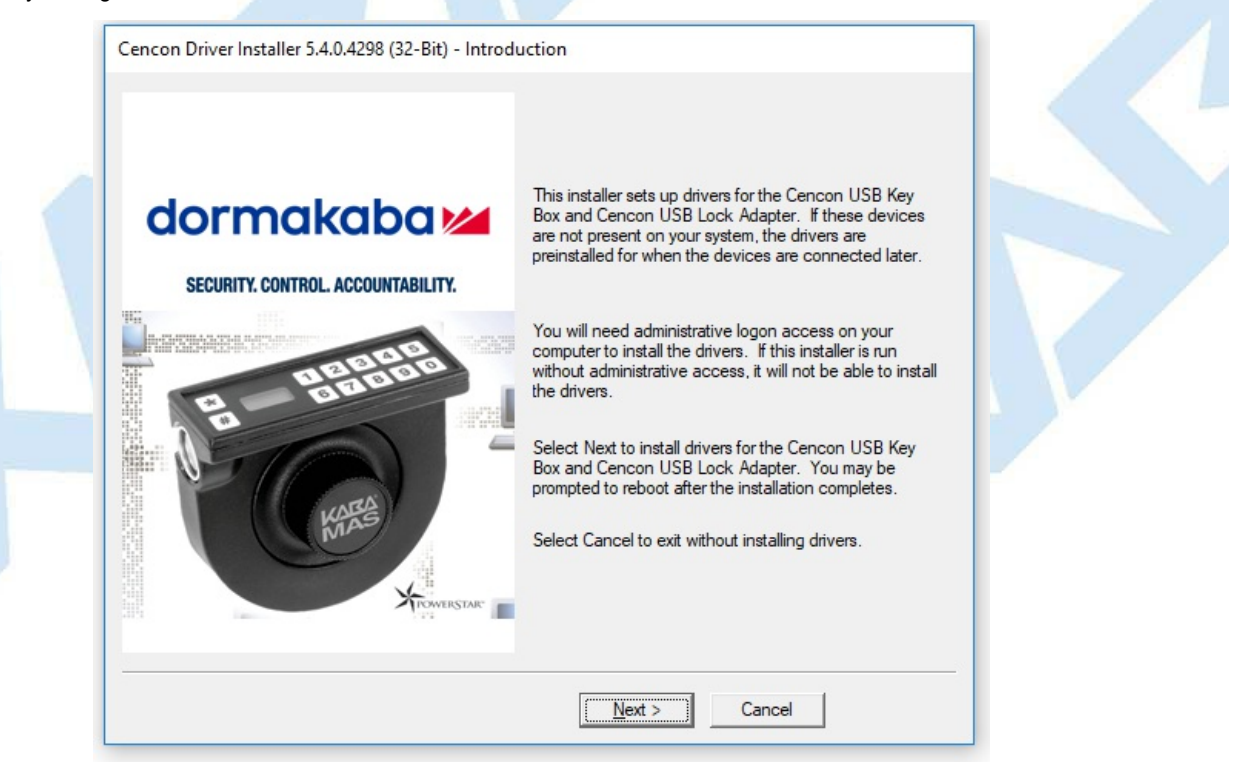

Click on Next to begin installing drivers. The Cencon Driver installer will update existing drivers as needed. It will also preinstall the drivers if you do not have a Cencon USB KeyBox or Cencon Lock Adapter attached yet. You will be prompted for Windows operating system authorization several times as the drivers are installed. You will need to select **Yes** for each one of these approval dialogs. You must have administrative rights on the operating system you are installing drivers to. The driver install can take several minutes, depending on your computer performance.

Once the driver installation is complete, you should see a result page similar to the following:

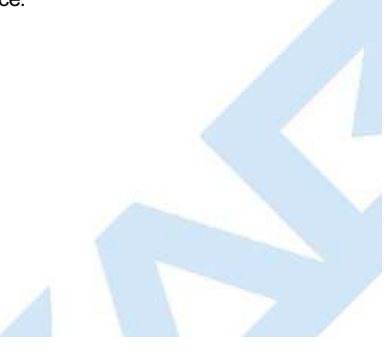

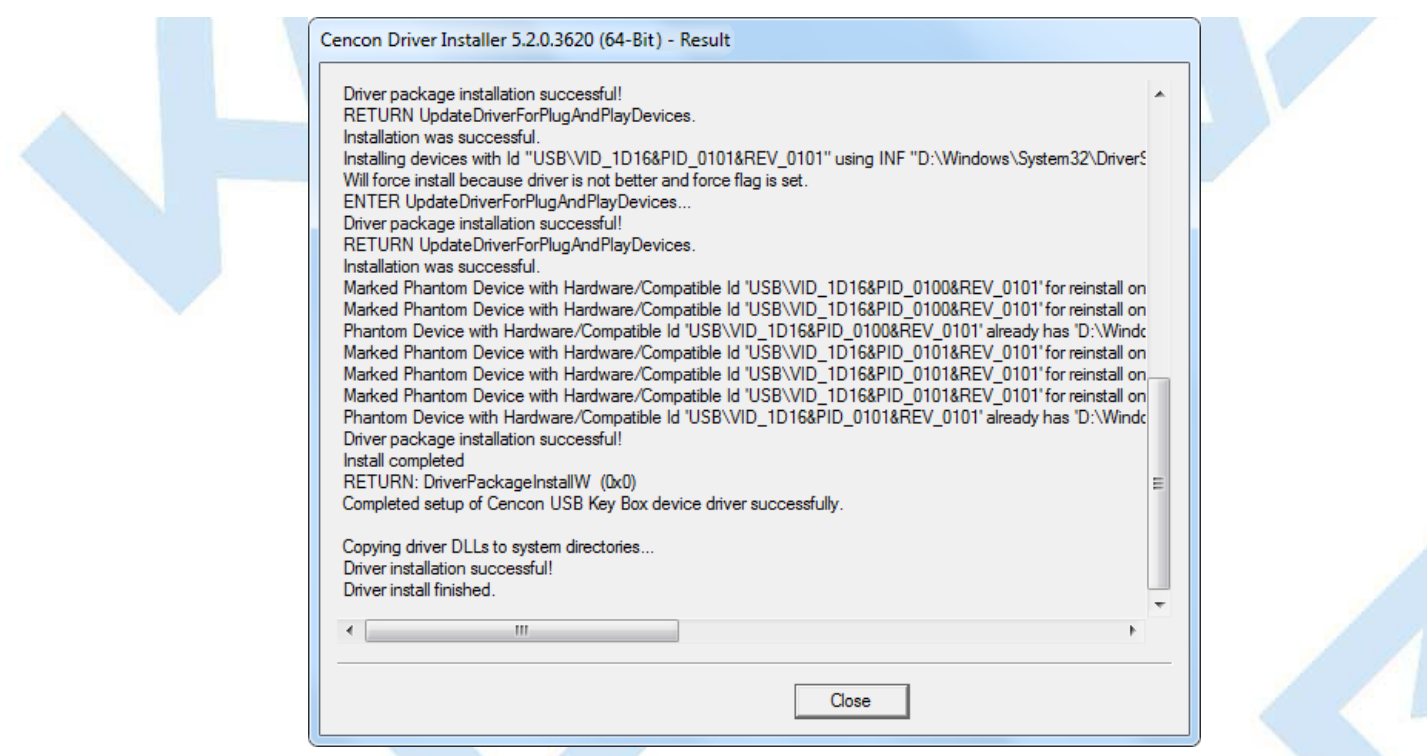

6. Next, click on the **CenTran Agent** button on the CenTran Agent install page.

The "Welcome to the CenTran Agent Setup Wizard" screen is displayed. The installer is a Windows program that will take you through the rest of the setup process:

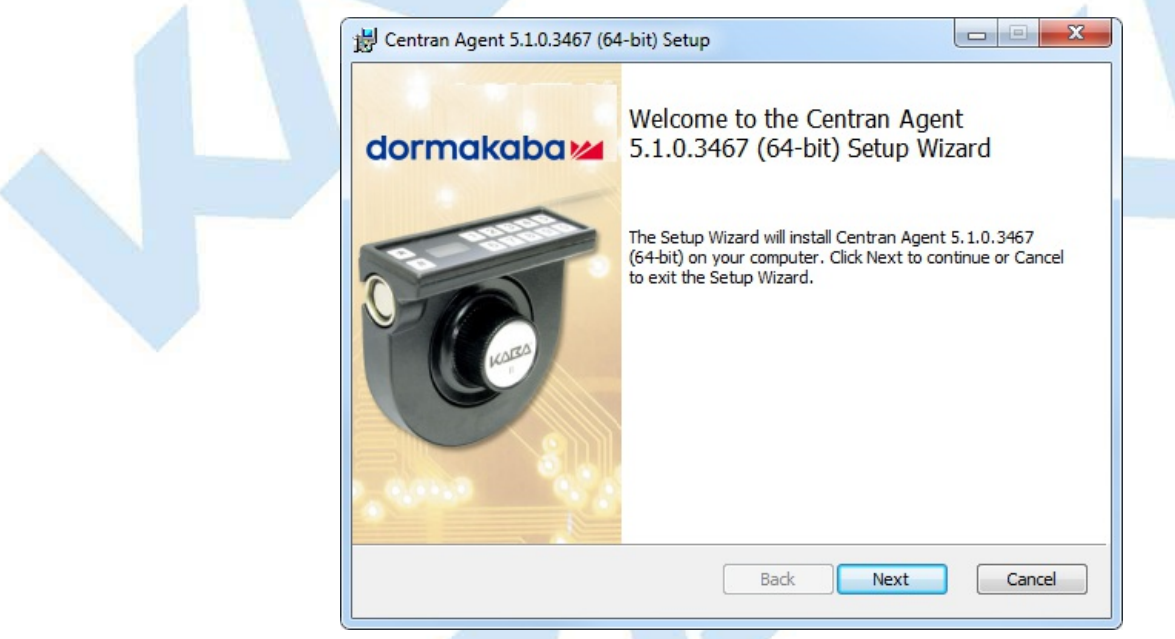

Click on **Next>** to continue with the installation.

7. The Software License Agreement acceptance screen is displayed.

<span id="page-12-0"></span>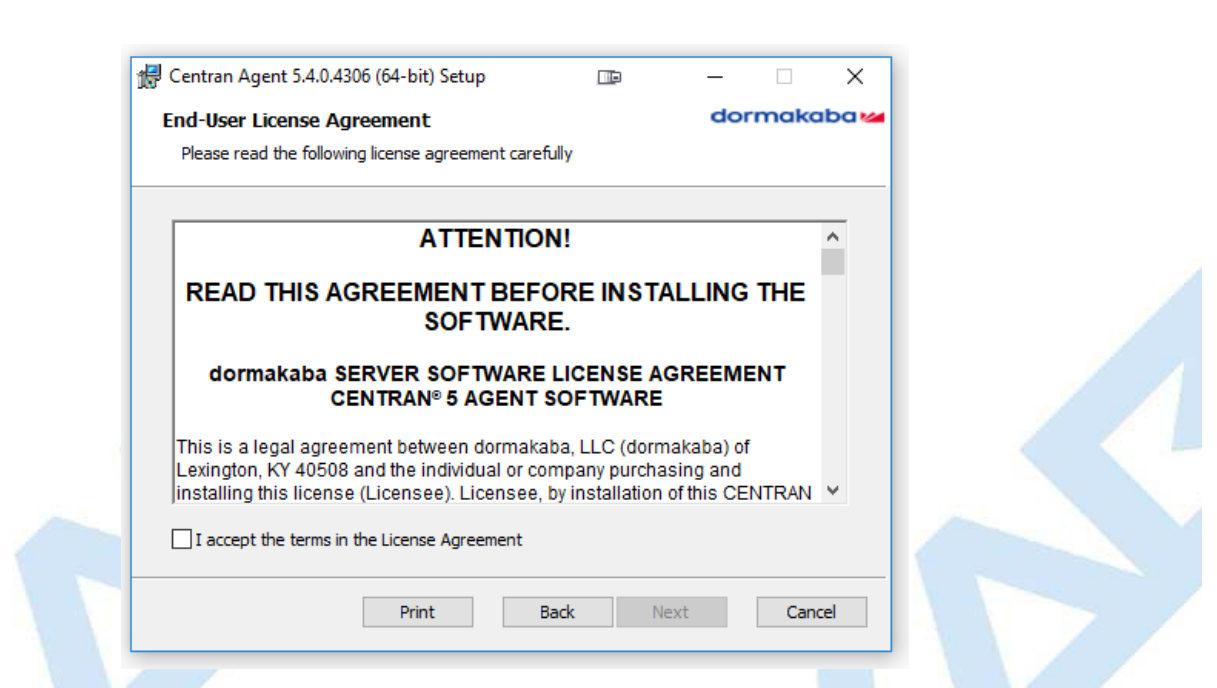

Read the Software License Agreement and then click the **I accept the terms in the license Agreement** button followed by the **Next>** button.

8. The Destination Folder window is displayed to allow you to select the program folder to which the CenTran 5 Agent program will be added.

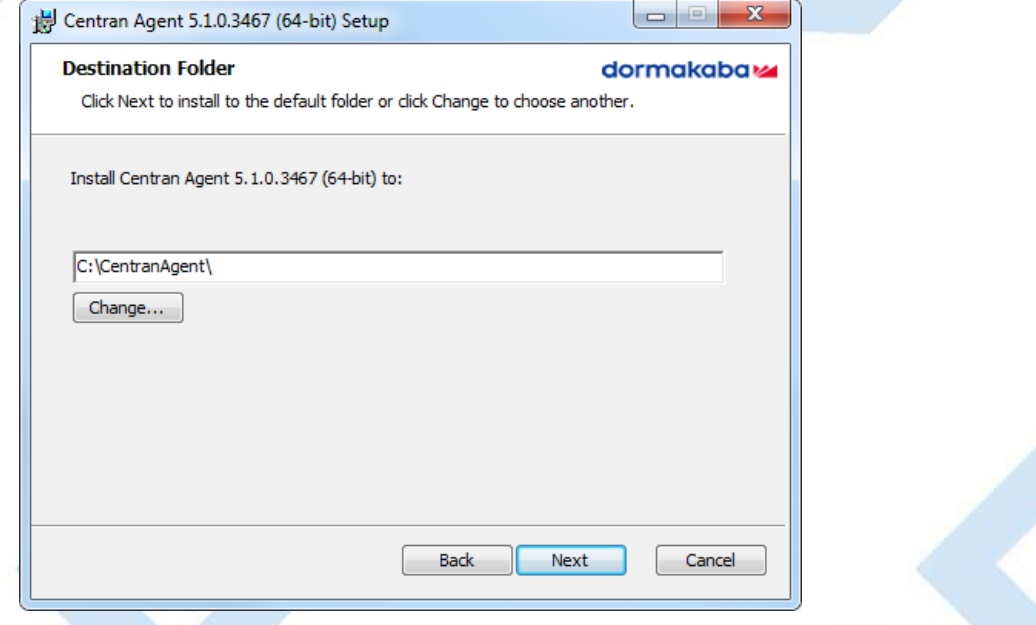

#### **Note**

The default installation directoryis shown. If the CenTran Agent is alreadyinstalled on your system, it is recommended that you install the CenTran Agent to a newdirectory. If you want the CenTran Agent software installed in another directory, click on the Browse button and select the new path.

Click on the **Next>** button to add the programs to the designated folder.

9. Confirm Installation - If there is anything you wish to change, click on the **<Back** button. Otherwise, click **Install>** to install the program with the designated settings.

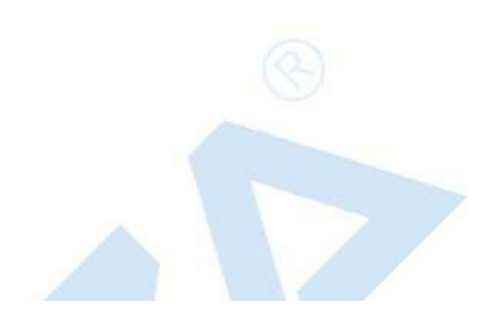

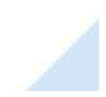

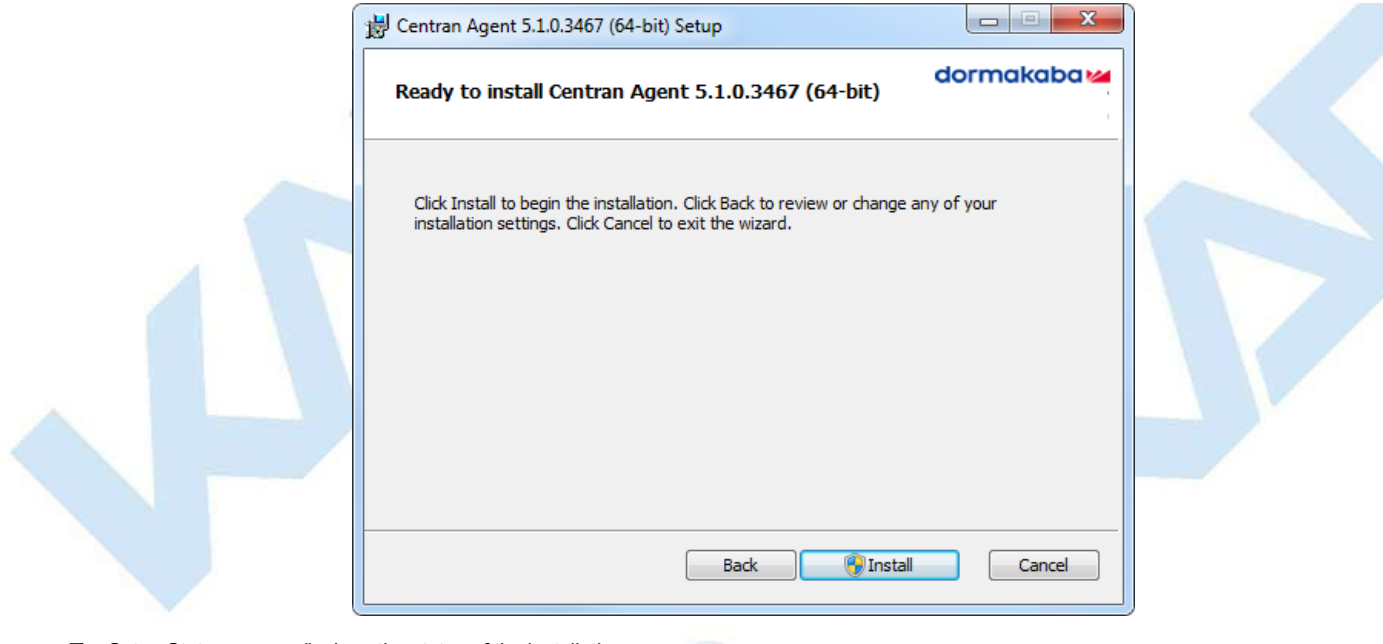

The Setup Status screen displays the status of the installation.

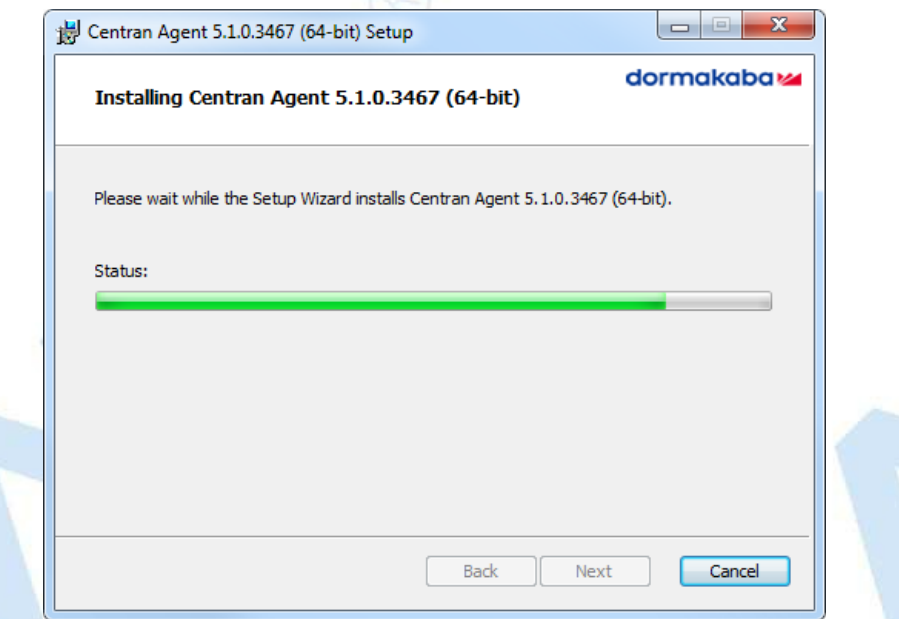

The installation Complete screen is then displayed indicating that the CenTran 5 program has been successfully installed.

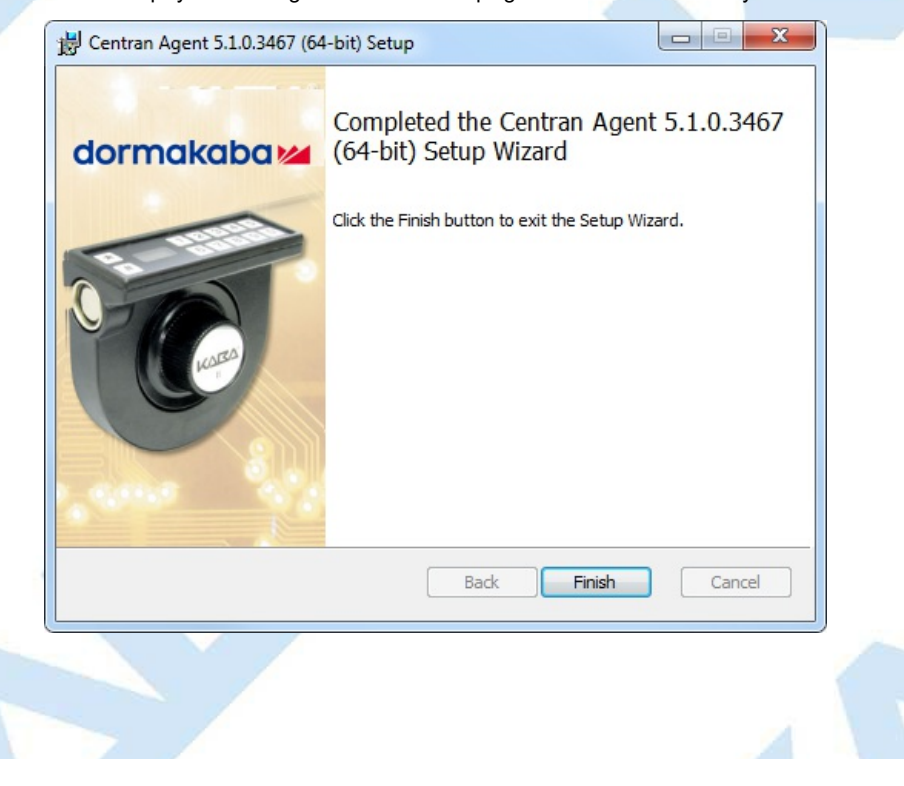

Click **Finish.**

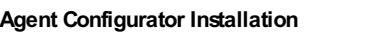

The agent configurator tool called the CenTran Agent Configuration Manager can be used to define and manage the CenTran Agent configuration file.

To install the CenTran Agent Configuration Manager:

- 1. Click on the Install Agent Configurator button of the Main Menu.
- 2. Complete the steps described in document "CenTran Agent Device Setup Guide", section "Appendix C CenTran Agent Configuration Manager Reference", section "Installing the CenTran Agent Configuration Manager". The document "CenTran Agent Device Setup Guide" is located in folder "\Documents\SetupGuide\" on the install media.

## **Update CenTran Agent Configuration File**

<span id="page-14-0"></span>The CenTran Agent communicates with CenTran servers over a network to perform operations against the Cencon Gen 2 Lock attached to the system on which the CenTran Agent is installed.

To enable these communications the CenTran Agent configuration file must contain certain network-related information such as the network addresses of the CenTran servers and the ports to be used for certain CenTran service communications.

#### **CenTran Configuration Manager Generated CenTran Agent Configuration File**

If the CenTran Agent will communicate with only one CenTran Service, the simplest method for setting up the correct configuration file is to use the xml file that is created by the CenTran Configuration Manager when the Self Signed Certificate Selection is saved to the CenTran Configuration File. This occurs on the Certificates tab in the CenTran Configuration Manager.

This xml file is a CenTran Agent configuration file that allows the CenTran service being configured with the CenTran Configuration Manager to communicate with a CenTran Agent.

The name of the generated file will contain the phrase CentranAgentConfig and will have the extension of .xml. The file will be stored in the AgentConfiguration folder of the CenTran service installation directory.

Copy this file into the CenTran Agent installation folder, renaming it to CentranAgent.exe.config. Before the copy, rename the default CentranAgent.exe.config file that came with the installation.

#### **CenTran Agent Configuration Manager**

If the CenTran Agent will communicate with multiple CenTran Services, use the CenTran Agent Configuration Manager to define and manage the CenTran Agent configuration file.

For details on the operation of the CenTran Agent Configuration Manager see the document "CenTran Agent Device Setup Guide", section "Appendix C - CenTran Agent Configuration Manager Reference". The document "CenTran Agent Device Setup Guide" is located in folder "\Documents\SetupGuide\" on the CenTran Agent install media.

#### **Manually Updated CenTran Agent Configuration File**

The CenTran Agent configuration file can also be manually edited to change the values described below.

1. Use Notepad to open the configuration file placed by the installation process in the directory you chose to install the CenTran Agent in.

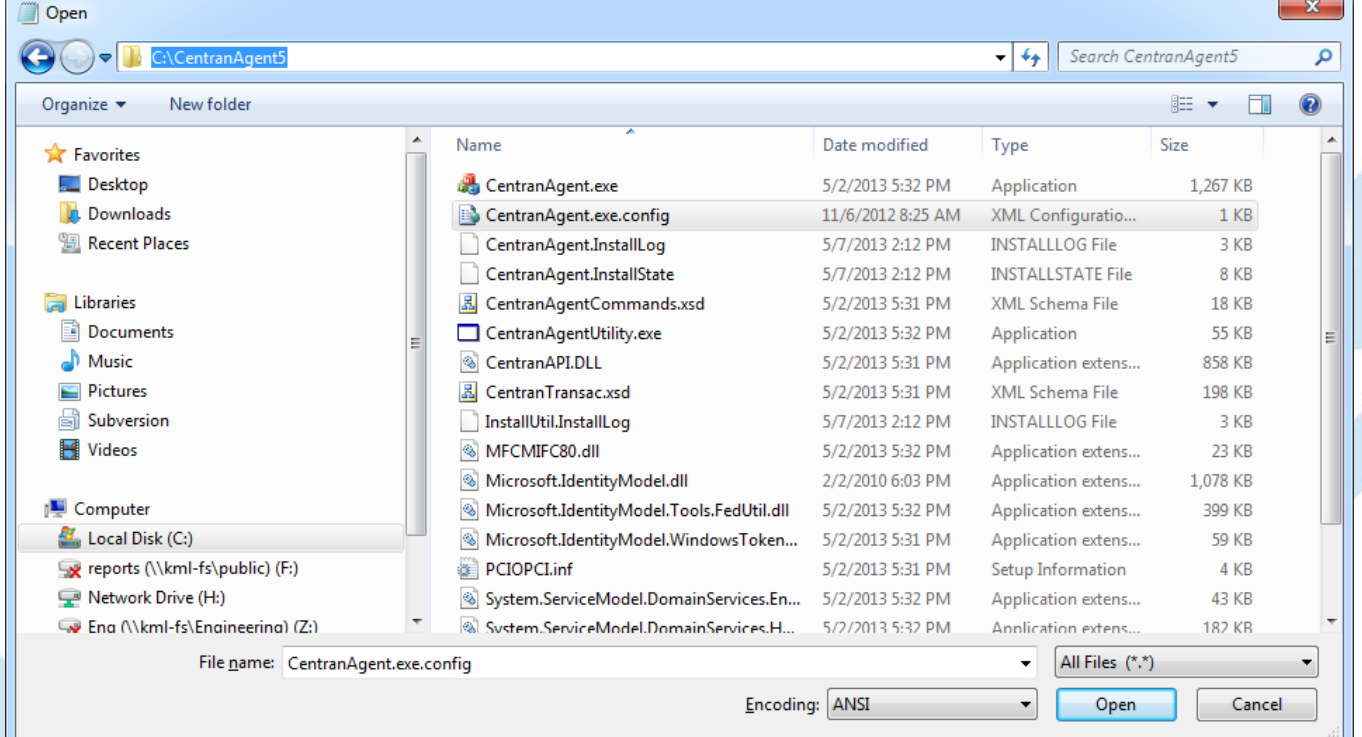

2. The configuration specifies the addresses and ports through which the CenTran Agent communicates with the ATM software and with CenTran, as well as the address of the CenTran web service.

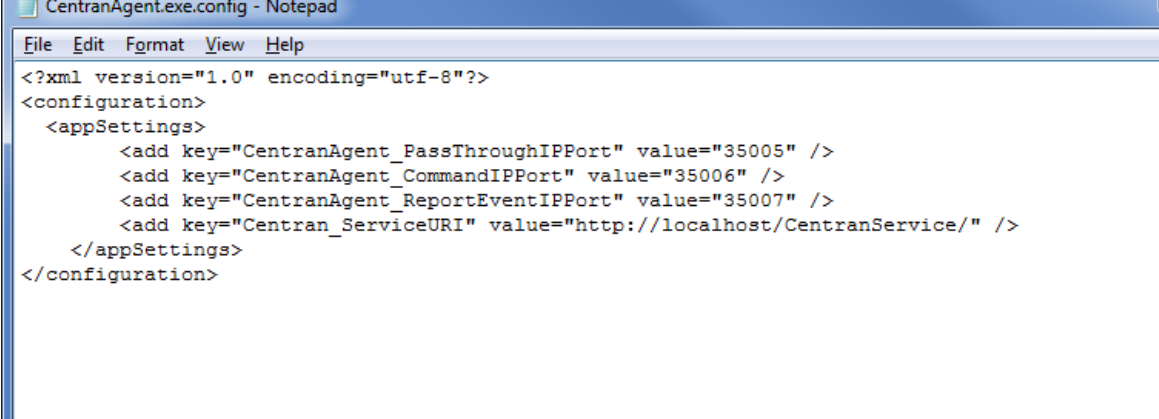

The elements that can be specified are listed below:

**CentranAgent\_EvaluateAtStartUp**:

This flag indicates whether or not the CenTran Agent should request a lock event evaluation from the Centran server when it starts, in case an event has occurred while it was not running. The value is "true" or "false". The default is "false".

**CentranAgent\_PassThroughIPPort**:

This is the port on the local machine through which Cencon or CenTran can open a serial connection to the attached Cencon lock. The default is 35005.

**CentranAgent\_CommandIPPort**:

This is the port on the local machine to which the ATM software can send requests for agent version or lock status. The default is 35006.

**CentranAgent\_ReportEventIPAddress**:

This is the IP address or DNS host name of the machine to which the CenTran Agent is to send reports of events occurring at the lock. The default is the IP address of the machine on which the agent is running.

#### **CentranAgent\_ReportEventIPPort**:

This is the port to which the CenTran Agent is to send lock event reports. The default is 35007.

#### **CentranAgent\_CentranIPAddress**:

This is the IP address or DNS host name of a CenTran server to which the CenTran Agent should maintain a persistent connection, through which that server can open serial connections to the attached Cencon Lock . If this entry is not present or its value is blank, no persistent connection will be made (the Cencon lock will still be accessible through the pass-through port).

This element can instead be specified as a flag with a value of "true"; in this case the host specified in the CenTran web service URI is used.

#### **CentranAgent\_CentranIPPort**:

This is the port on the CenTran server at which the server accepts Cencon Agent persistent connections. If this is not specified, and a Centran server has been specified using the CentranAgent CentranIPAddress element, the port defaults to 53004.

**Centran\_ServiceURI**:

This is the URI of the CenTran web service. You should only need to change the host portion of the URI.

3. Edit the values as needed. An example is shown below:

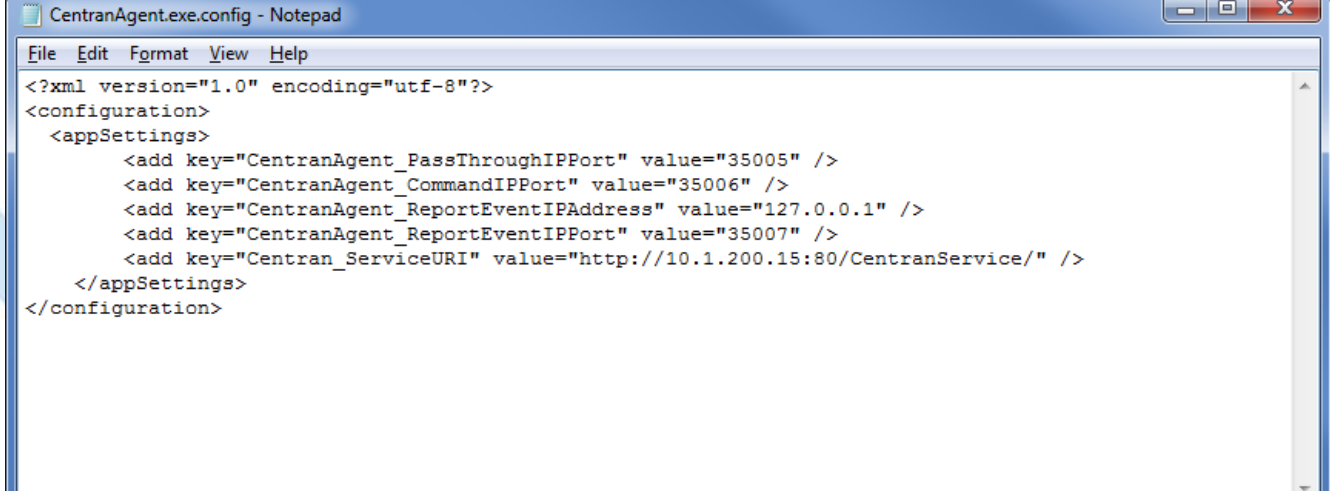

Configuration elements that are placed, as above, in the **appSettings** configuration section apply to all modes of the lock. However, it is possible to add one or more mode-specific configuration sections to the file, each of which applies to just one of the modes. This allows the CenTran agent to support different companies controlling the different lock modes.

Before adding any mode-specific sections, you must add a **configSections** section where you identify each mode that will have its own configuration

sections. You can then add a configuration section for each identified mode after the appSettings section. The name of the mode-specific section is the name of the mode, and its type must be **System.Configuration.AppSettingsSection**.

#### **Note**

The following elements are not mode-specific and can onlybe specified in the **appSettings** section:

- **CentranAgent\_EvaluateAtStartUp**
- **CentranAgent\_PassThroughPort**  $\circ$
- **CentranAgent\_CommandIPPort**

In the following example, a Route mode-specific section is specified. The FLM and Bank modes will use the values specified in the appSettings section, but the Route mode will use a different server and its events will be reported to a different address and port. Also, the CenTran server for FLM and Bank will connect to the lock through the pass-through port on the ATM, while the CenTran server for Route mode will connect through a persistent connection initiated by the CenTran Agent.

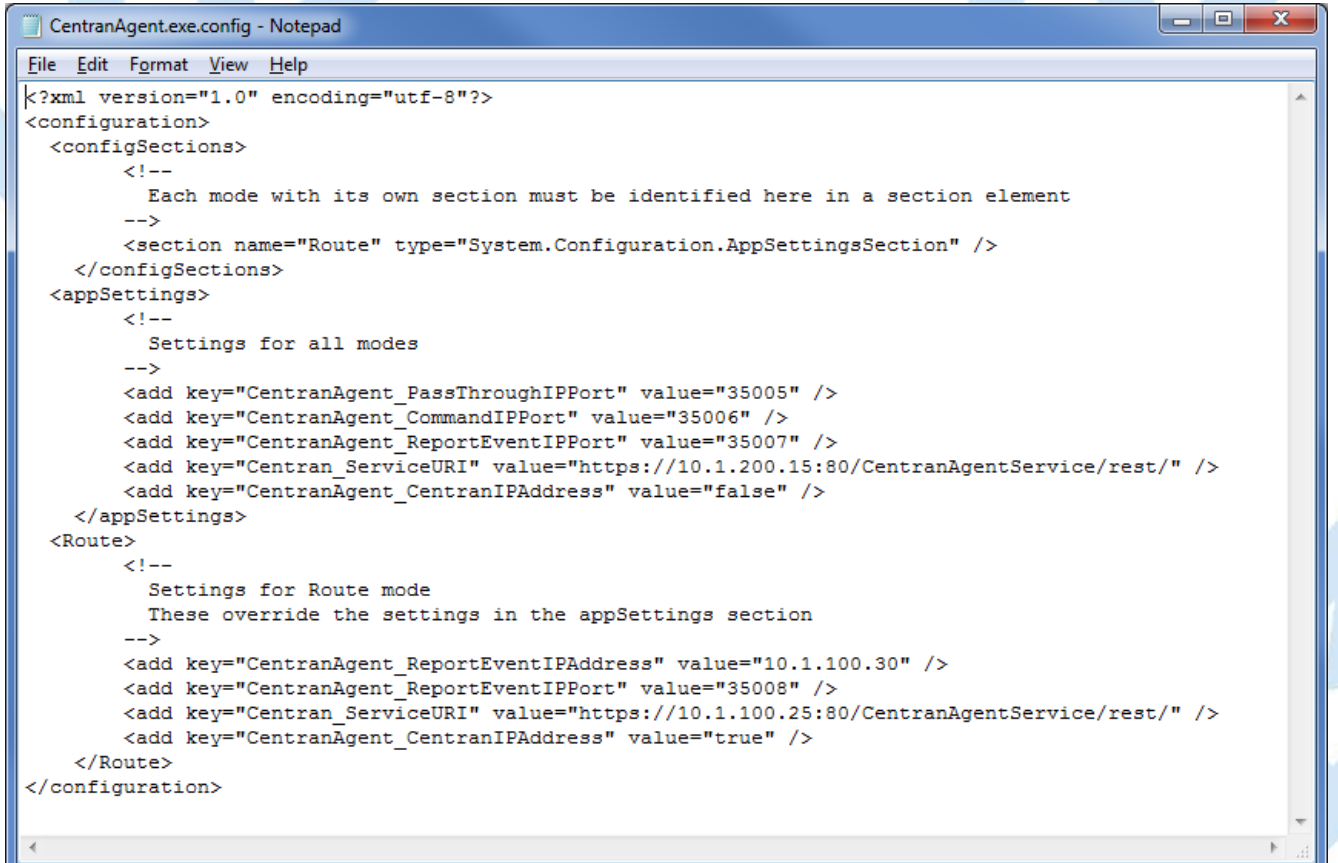

4. Save and close the edit session.

5. Open Administrative Tools from the Control Panel, and select Services. In the services listing, select CentranAgent, and click **Start the service**. If the service is already running, you will need to click **Stop the service** first.

## **Start the CenTran Agent Service**

## **CenTran Version 5 Agent Getting Started Guide**

<span id="page-17-0"></span>The CenTran Agent service is started automatically when the system is rebooted.

To start the CenTran Agent service manually, either type

## **net start centranagent**

at a command prompt, or open Administrative Tools from the Control Panel, and select Services. In the services listing, select CentranAgent, and click **Start the service**.

## **Stop the CenTran Agent Service**

<span id="page-17-1"></span>To stop the CenTran Agent service, either type

## **net stop centranagent**

at a command prompt, or open Administrative Tools from the Control Panel, and select Services. In the services listing, select CentranAgent, and click **Stop the service**.

## **Remove Previous CenTran Agent Software**

## **CenTran Version 5 Agent Getting Started Guide**

<span id="page-18-0"></span>Complete the following steps to remove the CenTran Agent program:

- 1. To uninstall the application, select the Start icon in the lower left of the Windows screen.
- 2. Next select the Control Panel icon. The Control Panel Window will be displayed.
- 3. Click on the Add/Remove Programs icon. The Add/Remove Programs Properties window will be displayed.
- 4. Select the CenTran Agent software in the Install/Uninstall software list and click on the Remove button.
- 5. The Windows Installer window will appear with a prompt to make sure that you want to remove the CenTran Agent program.
- 6. Click on Yes to remove the program. The Maintenance Complete screen will be displayed to indicate the progress of the remove operation.
- 7. The CenTran Agent software program will be removed from the list.
- 8. Select Close from the File menu list to close the Control Panel window.

© 1996-2017 dormakaba

Document Number 2106.0513 Rev. G 08/17 CenTran® Version 5 Agent Getting Started Guide

## **Appendix A - CenTran Agent Utility**

## **CenTran Version 5 Agent Getting Started Guide**

<span id="page-19-0"></span>In order to allow the user to test a Centran Agent installation, an **as-is** console utility has been developed, called **CentranAgentUtility**. This utility can be used to send commands to the CenTran Agent, listen for lock event reports sent by the agent, or report the CenTran Agent activity log.

This command line utility is installed in the same directory as choosen to install the CenTran Agent service software.

The CenTran Agent command line utility sends commands to the CenTran Agent service software across a local network port. Typically this will default to port 35006, unless set otherwise.

The CenTran Agent command line utility accepts a number parameter to indicate to it what operation is to take place. The utility supports the following operations:

#### **Listen For Lock Events**

## **Syntax** centranagentutility.exe 0 **Function** The CenTran Agent Utility will listen for lock event notifications from the CenTran Agent service. These events will occur dependent on activity at the connected Cencon Gen 2 lock. The CenTran Agent Utility command line operation does not exit until stopped. **CenTran Agent Version Request Syntax** centranagentutility.exe 1 **Function** The agent responds to an agent version request by reporting its version.

## **CenTran Agent Status Request**

**Syntax** centranagentutility.exe 2

The agent responds to an agent status request by reporting:

- The agent version
- The IP addresses and ports through which the agent communicates
- The time at which the agent service was started
- The count of each type of agent request that has been made since agent start
- The amount of data transmitted to and from the lock since agent start

### **CenTran Agent Status Request**

**Function**

**Syntax** centranagentutility.exe 3 configuration item value configuration item name

The agent responds to an agent configuration update request by updating the configuration file with the new value and altering its operations to use the new value.

#### For example:

**Function** centranagentutility.exe 3 55001 CentranAgent\_PassThroughIPPort

> changes the port on which the agent listens for pass-through requests to the lock. The agent updates the configuration file with the new value and starts listening for pass-through requests on port 55001.

#### **Lock Status Request**

#### **Syntax** centranagentutility.exe 4

**Function** The agent responds to a lock status request by sending a lock status request to the Centran server identified in its configuration file and reporting the result to the user. If the Centran server is unavailable, the agent will query the lock directly for status. When the agent has determined that the code level of the lock supports direct status requests, it will start to query the lock directly without contacting Centran first.

## **CenTran Agent Activity Log Up To Specified Record Count**

**Syntax** centranagentutility.exe 5 record\_count

Function The agent responds with the activity log records up to the specified record count in XML format.

#### **CenTran Agent Activity Log HTML Report**

**Syntax** centranagentutility.exe 6

**Function** The agent responds with the entire activity log, which by default is saved by the CenTran Agent Utility to **centran\_agent\_log.htm**.

The CenTran Agent command line utility accepts two other paramters that can be used with any operation. The utility supports the following additional parameters:

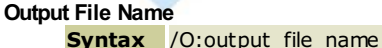

Optional. Specifies the output file name for the current operation.

**Function** Default for commands is to output to console.

Default for getting the agent activity log is to output to **centran\_agent\_log.htm**.

#### **Local Network IP Port For Commands**

**Syntax** /P:port

**Function** Default is 35006 for commands. Optional. Specifies the local network IP port to send the request to.

Default is 35007 for event report listener (request 0).